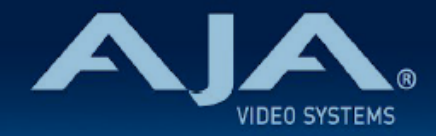

# AJA FS2 リリースノート- FS2 v2.1.1 & v3.0.2

### 全般

この FS2 のファームウェア v3.0.2 のリリースでは、軽度のバグが修正されています。

### v3.0.2 での修正点、変更点および改善点

• アナログビデオ YPbPr コンポーネント入力において、負荷の大きな信号(例えば高輝度の入力信号 など)が入力された場合には、入力信号をリファレンスとして使用できなくなる不具合を修正

### 以前のリリースでの機能追加、修正点、変更点および改善点

#### v2.1.1.5 & v3.0.1

• SDI または HDMI 入力に 1080i を使用した際の、潜在的な不具合を修正

#### v2.1.1.3

- 3G-SDI Level B 1080p50、59.94、60 のエンベデッドオーディオの問題を修正
- RGB カラーコレクターをアクティブにした際に、アクティブビデオの左側と右側から垂直ラインを除去 するフィルタリング機能を修正
- 525i 59.94 へダウンコンバートする際のアスペクト比における画像のシャープネスに関するフィルタ リング機能を改善
- System ページにアクセスせずに Video ページから出力フォーマットをフォローマッピングできるよう に改善
- Dolby Framer をオンにした際、オーディオディレイのパラメータは 9~16ch を完全に隠すように修 正
- OS X 10.9 Mavericks と Safari 7.0 から Web UI のロードが可能になるように修正
- RGB legalizer にてスーパーブラックが正しく保持できるように改善
- caption translator を使用した場合、525 SDI およびコンポジットのクローズドキャプションを正しく 維持できるように改善
- コンテクストメニュー( Webページで右クリック)の「Reset to Factory」により、Config ページの SNMP トラップ送信先のファクトリーリセットができるように改善

## ファームウェアバンドルの注意点

このリリースでは、FS2 ファームウェアの zip ファイルに、2つの bin ファイルのファームウェア v2.x.x.x と v3.x.x.x が含まれています。

- FS2 のシリアル番号が 1FF000500 - 1FF009999 の範囲の場合 v2.x.x.x ファームウェアを使用し ます。

- FS2 のシリアル番号が 1FF010000 以上の場合、v3.x.x.x ファームウェアを使用します。

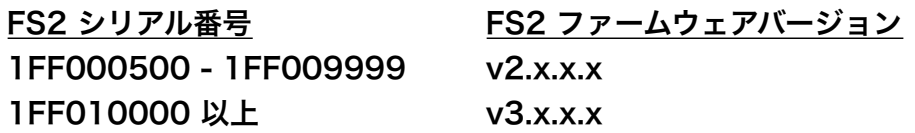

詳細については、FS2 のマニュアルを参照してください。

正しくない ファームウェア を使用すると、次のメッセージが表示されます。 "Firmware Failed Verification"

# FS2 ソフトウェアのアップデートについて

 FS2 は工場にてソフトウェアがプリインストールされていますが、AJA の ウェブサイトに掲載され ている最新のソフトウェアではない可能性があります。以下のセクションでは、AJA FS2 のソフト ウェアをアップデートするために必要な手順について説明します。

#### 最新のFS2ソフトウェアをダウンロードする

現行および過去の FS2 リリースソフトウェアは、以下の AJA ウェブサイトから閲覧およびダウン ロードが可能です。リストから最新のソフトウェアファイルをダウンロードしてください。

<https://www.aja-jp.com/downloads/category/20-driver>

製品リストから FS2 を選択します。アップデートページが表示されたら、Mac または PC を選択 し、FS2 をアップグレードさせるソフトウェアをダウンロードします。

#### ソフトウェアの展開

FS2 のソフトウェアアップデートファイルは zip ファイルです。展開ソフトを使って展開してくださ い。FS2 にインストールするソフトウェアは "fs2\_ver\_2.0.0.26.bin" などのようなファイル名になっ ています。Mac または Windows の OS の設定によっては、拡張子 "bin" は表示されない場合があ ります。

zip ファイルには README.TXT ファイルも含まれています。 マニュアルやリリースノートに記載 されていないアップデートや情報を知るために、このファイルを開いて読んでください。

#### FS2 ソフトウェアのアップデートとインストール

Mac および Windows と Ethernet 接続するだけで、アップロードとソフトウェア更新プログラム をインストールすることが可能です。ソフトウェアのインストール手順は以下の通りです。

- 1. Web ブラウザから FS2 管理画面 (Web UI) ヘアクセスし、画面左側のナビゲーションボッ クスの下にある Update Firmware リンクをクリックして、FS2 のアップデートページを開き ます。Web UI へのアクセス方法は、FS2 のユーザーマニュアルを参照してください。
- 2. Browse... ボタンをクリックして、あらかじめダウンロードしたファイルを選択します。 例:AJA からダウンロードした zip ファイル内の FS2\_ver\_2.0.0.26.bin
	- FS2 のシリアル番号が 1FF000500 1FF009999 の範囲の場合 v2.x.x.x ファームウェアを 使用します。
	- FS2 のシリアル番号が 1FF010000 以上の場合、v3.x.x.x ファームウェアを使用します。 FS2 シリアル番号 FS2 ファームウェアバージョン

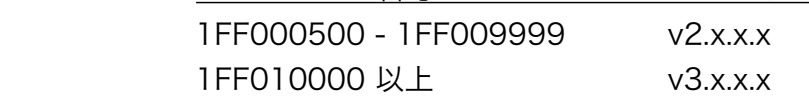

- 3. 正しい FS2 アップデートファイルを選択し、OK をクリックしてファームウェアをアップロー ドします。ファイルが FS2 にアップロードされ、有効性が確認されます。不完全であったり、 FS2 用のファイルでない場合は拒否されます。
- 4. アップロードが終了したら、"Commit Uploaded Firmware" をクリックします。
- 5. アップデート処理が完了するのを待ちます(この処理は数分間で完了します)。 完了後、再起動 を促すメッセージが表示されたら"再起動"ボタンをクリックして FS2 を再起動します。再起動 の進行状況は、FS2 のフロントパネルに表示されます。 再起動後、FS2 は新しいソフトウェ アで動作し、フロントパネルに「Status」メニューが表示されます。
- 6. 以上の手順が完了すると、起動した FS2 のステータス画面の Software Version に新しいバー ジョンが表示されます。FS2 の設定はアップグレード前のものが保持されます。 FS2 の Web UI をリロードし、新しいソフトウェア が動作していることを確認してください。ソフトウェ

アのバージョンは FS2 の Web UI 画面の一番上に表示されます。FS2 のアップデートが失敗 した場合は、アップデートの手順をもう一度やりなおしてください。

注:ソフトウェアのダウンロード中に停電や不具合が起きた場合、FS2 は保存されている以前のバー ジョンで起動するので、アップデートの手順をやりなおすことができます。これは、FS2 にはアッ プデート中に以前のバージョンの「安全な」コピーを内部に保存しておく安全機能が搭載されてい るためです。